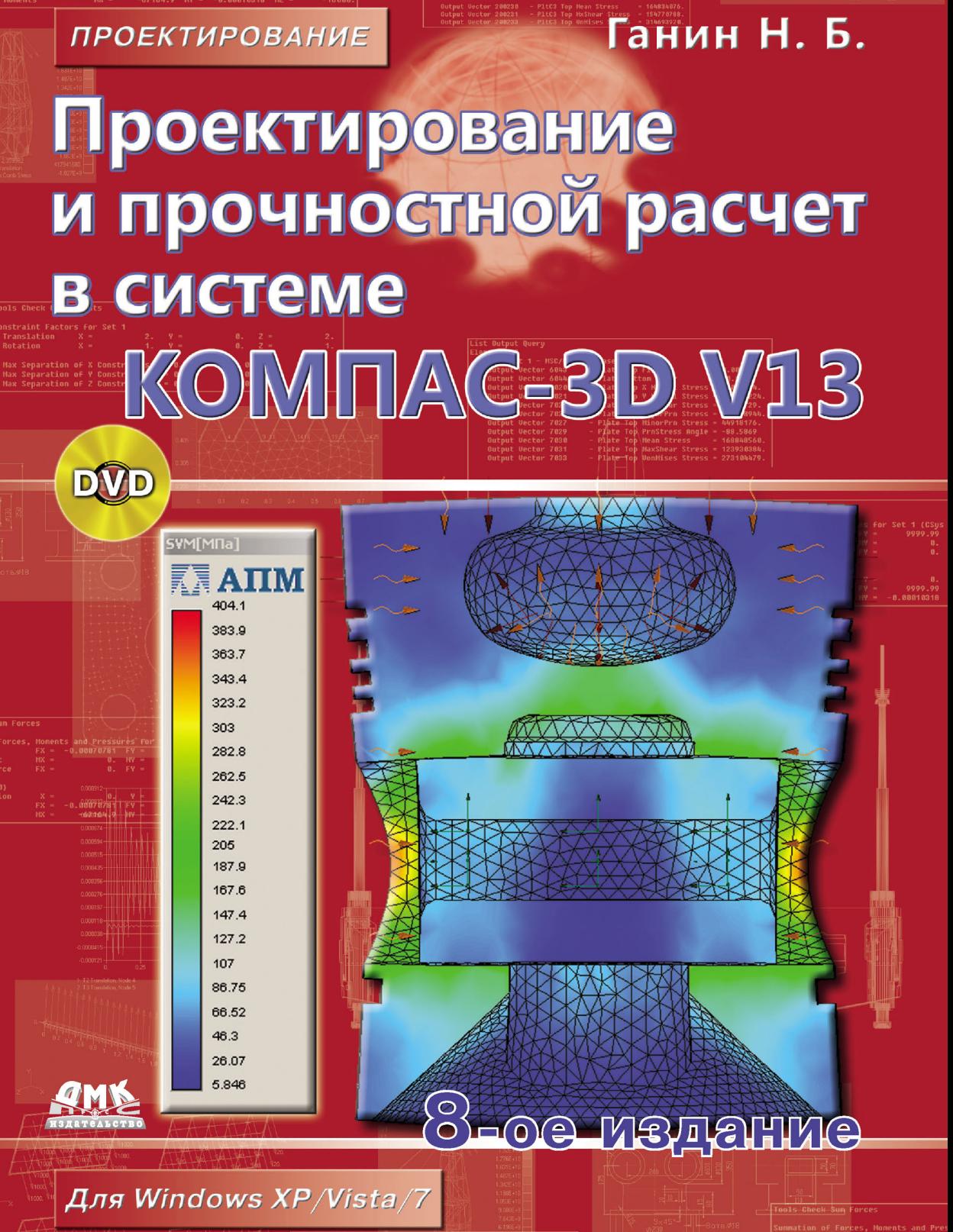

#### Г19 Ганин Н. Б.

Проектирование и прочностной расчет в системе КОМПАС-3D V13, 8-е издание, переработанное и дополненное – М.: ДМК Пресс, 2011. – 320 с.: ил.

ISBN 978-5-94074-753-6

Книга представляет собой самоучитель по одной из лучших САПР КОМПАС-3D V13, предназначенной для выполнения чертежно-конструкторской документации, построения объемных 3D-моделей, сборок и листовых деталей.

По итогам Всероссийского конкурса в 2004 году (г. Москва) первое издание этой книги отмечено призом за победу в номинации «Лучшая учебно-методическая разработка по применению КОМПАС-3D».

В нынешнем **восьмом** издании впервые приводятся примеры выполнения прочностных расчетов методом конечных элементов с помощью встроенного модуля системы прочностного анализа APM FEM, компании НТЦ АПМ.

Издание предназначено для студентов колледжей и вузов, инженеров-проектировщиков и всех, кто использует САПР в своней работе.

К книге прилагается DVD-диск, содержащий 30-дневную версию КОМПАС-3D V13, включающую машиностроительную и строительную конфигурации, а также материалы компании АСКОН и многочисленные примеры построения 3D-моделей.

#### УДК 721.021.2:004.94:004.42КОМПАС-3D ББК 30.11с515

Все права защищены. Любая часть этой книги не может быть воспроизведена в какой бы то ни было форме и какими бы то ни было средствами без письменного разрешения владельцев авторских прав.

Материал, изложенный в данной книге, многократно проверен. Но поскольку вероятность технических ошибок все равно существует, издательство не может гарантировать абсолютную точность и правильность приводимых сведений. В связи с этим издательство не несет ответственности за возможные ошибки, связанные с использованием книги.

© Ганин Н. Б., 2011 ISBN 978-5-94074-753-6 © Оформление, издание, ДМК Пресс, 2011

# **Содержание**

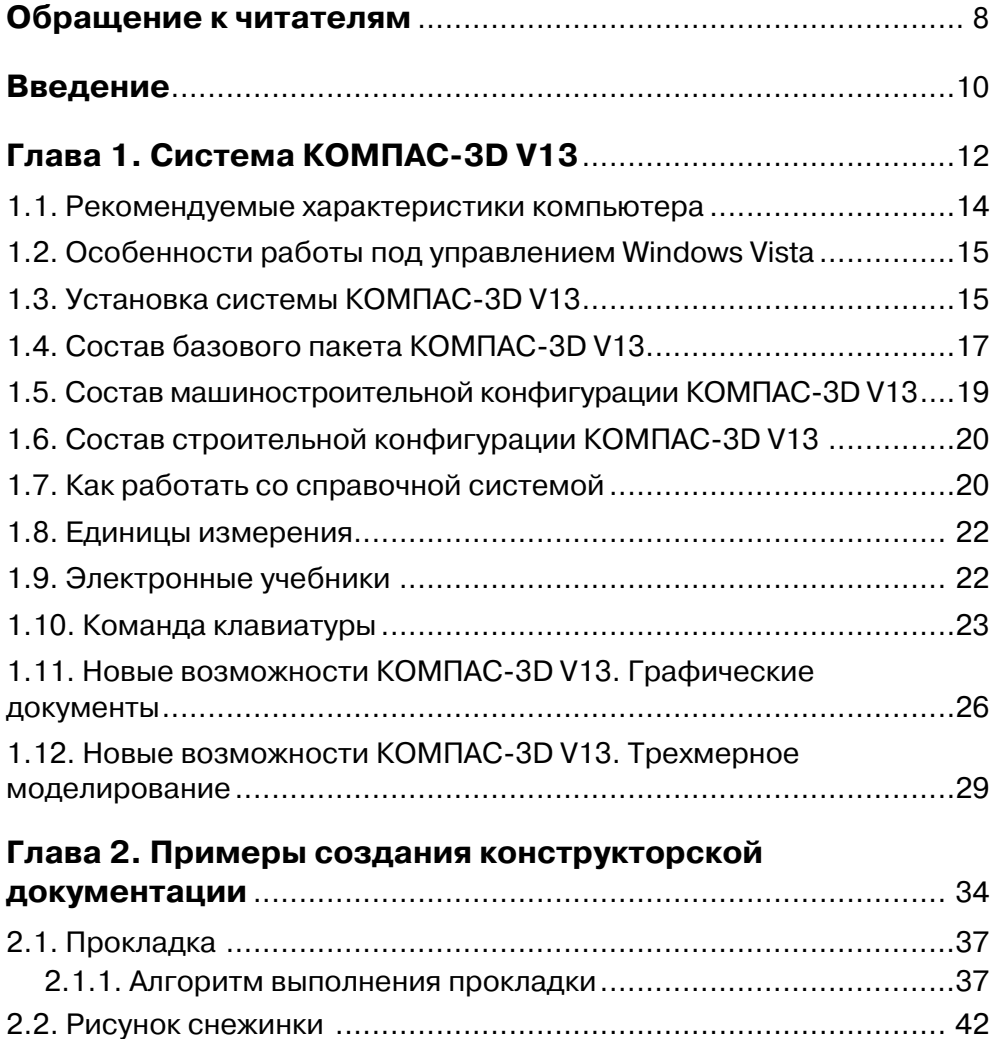

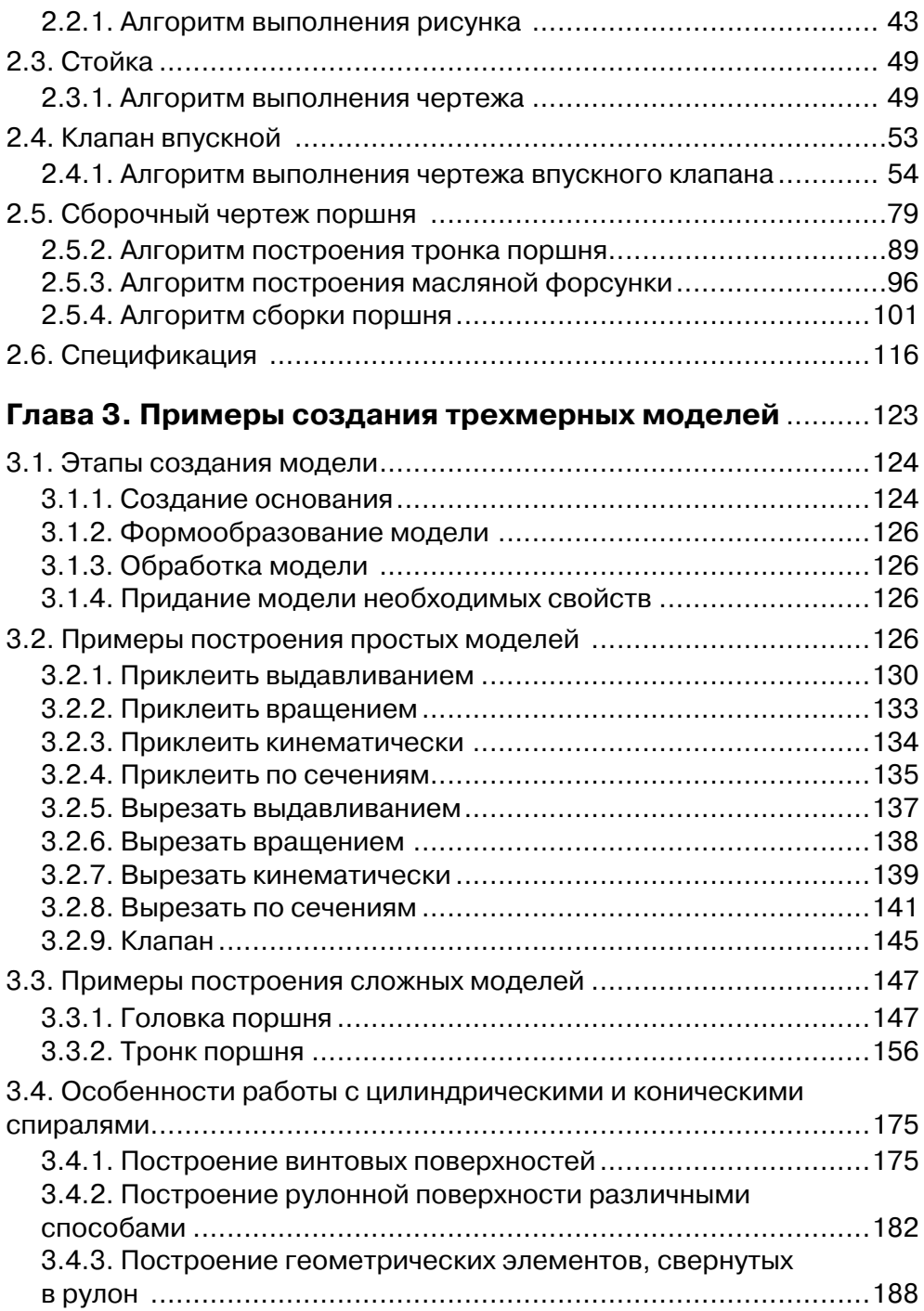

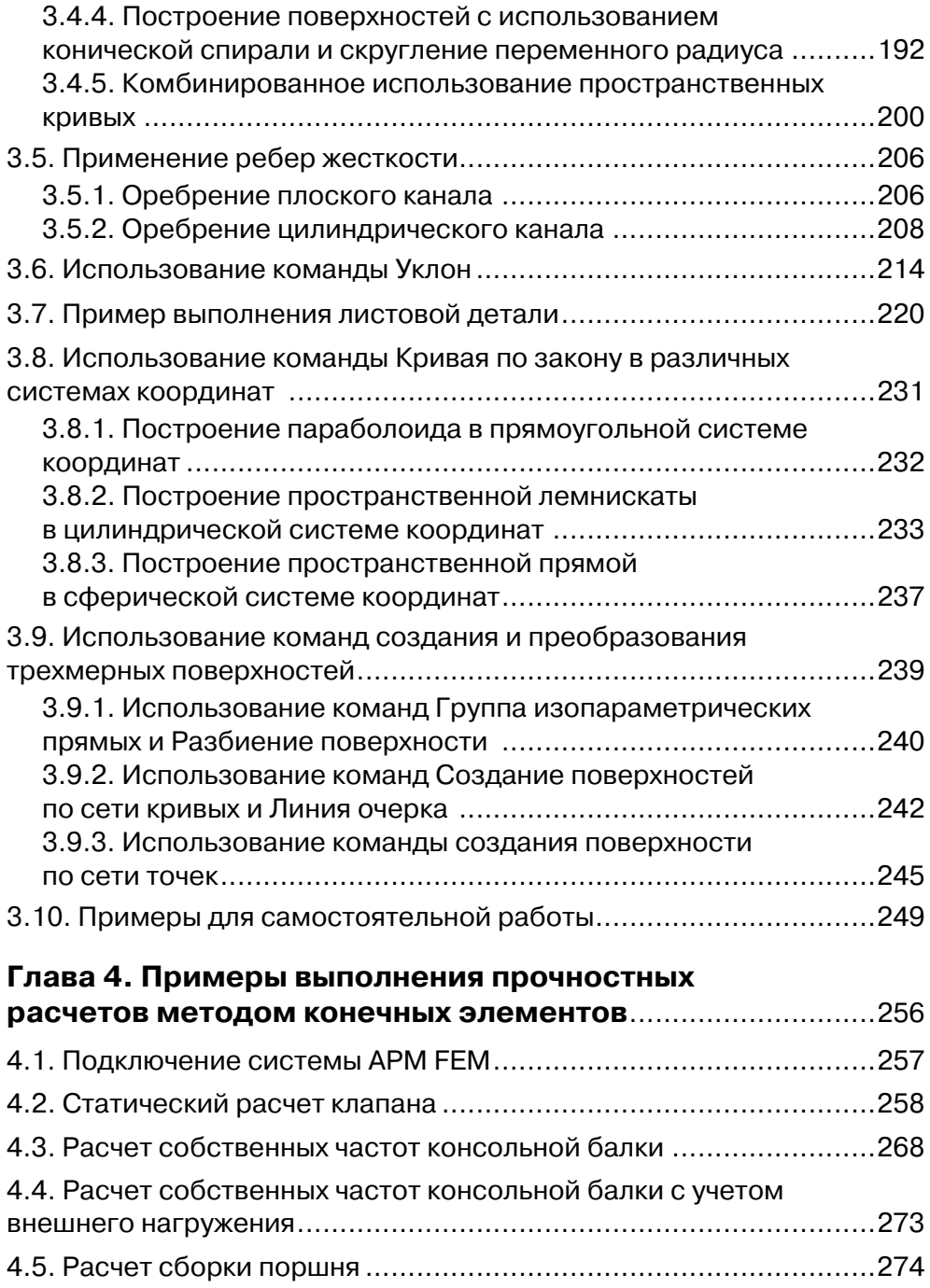

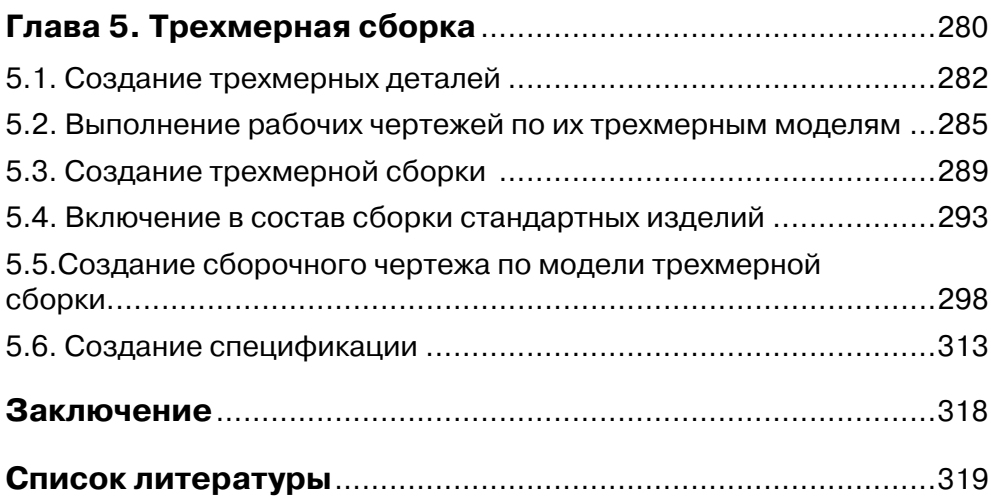

# **Глава 2**

# **Примеры создания конструкторской документации**

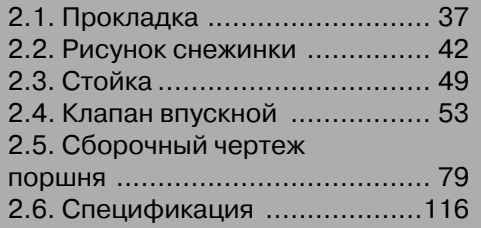

Когда конструктор проводит на кульмане осевую линию, то он уже четко представляет себе весь ход построения чертежа. Алгоритм создания чертежей с помощью компьютерной графики, несмотря на принципиальные различия по сравнению с традиционным черчением на кульмане, имеет много общего. Прежде чем приступить к проектированию детали или сборки, необходимо тщательно продумать план их построения. Искусство проектирования на компьютере заключается в создании чертежа с использованием минимального количества команд или щелчков мыши. Лучше потратить немного времени на разработку наиболее быстрого алгоритма построения, чем потом тратить много времени на редактирование и заниматься поиском ошибки в графических построениях, с тем чтобы осуществить необходимую команду, например штриховку.

Главные требования к создаваемому чертежу следующие:

- 1. Основные линии чертежа должны быть замкнуты. Если при выполнении чертежа на ватмане разрыв основной линии в полмиллиметра не имеет принципиального значения, то при компьютерном черчении разрыв в контуре чертежа даже в несколько микрон считается принципиальной и грубой ошибкой, могущей привести к сбою, например, при изготовлении детали на станках с числовым программным управлением.
- 2. Все линии чертежа как прямолинейные отрезки, так и кривые должны быть проведены только один раз. Если при обычном черчении три раза прочерченная окружность одного и того же радиуса воспринимается глазом как одна окружность, то чертежно-графический редактор воспринимает ее как три окружности, что создает дополнительные трудности при удалении и редактировании и может послужить причиной более серьезных ошибок при трансляции и использовании электронной копии документа.
- 3. Соблюдать все требования ЕСКД (Единой системы конструкторской документации).

Процесс создания чертежа осуществляется в пять этапов:

- выбор листа чертежа, его формата и оформления;
- о ввод геометрии;
- о простановка размеров и технологических обозначений;
- ввод технических требований;
- о заполнение основной надписи или штампа чертежа.

В качестве примера создания чертежей ниже приводятся алгоритмы построений чертежей сначала простых, потом более сложных деталей. Под алгоритмом здесь понимается заданная последовательность выполнения команд (нажатие соответствующих клавиш), при которой возникает требуемое изображение чертежа.

Структура интерфейса чертежно-графического редактора КОМПАС-3D V13 показана на рис. 2.1.

Интерфейсом называется оболочка программного продукта, осуществляющая взаимосвязь между пользователем и ядром программы.

В первой строке интерфейса помещен Заголовок окна, где указаны название программного продукта и место размещения документа. Вторым элементом идет Главное меню, которое предлагает следующие группы команд: Файл, Редактор,

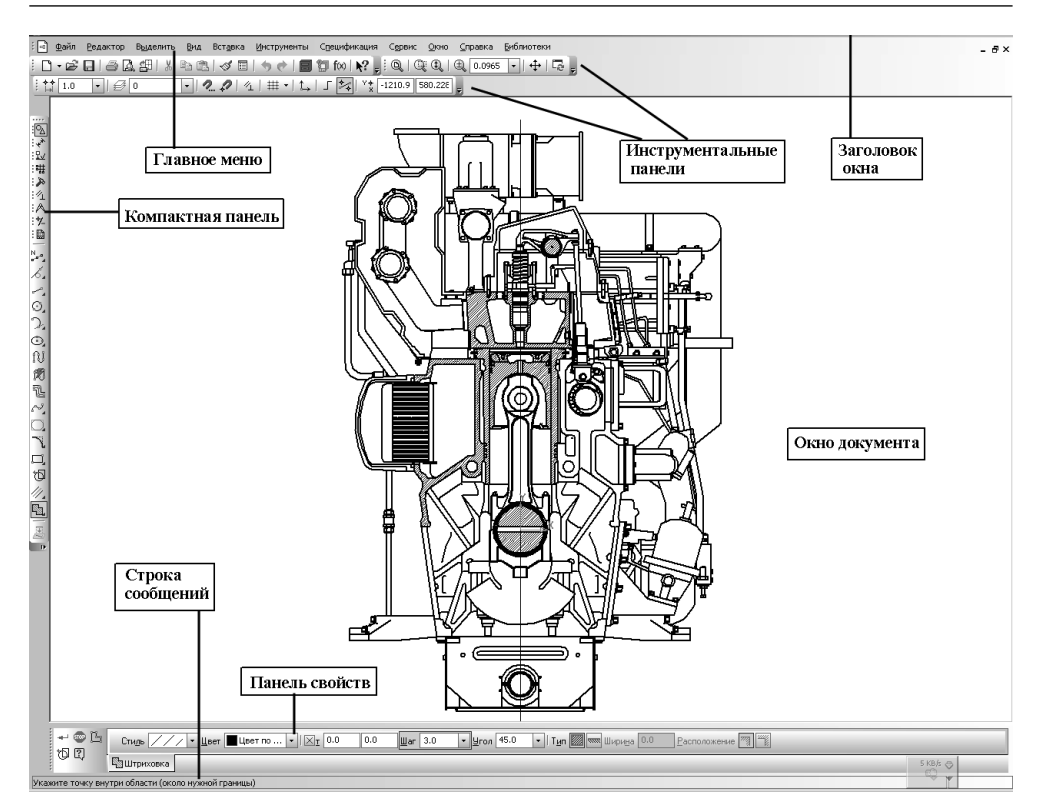

Рис. 2.1

**Выделить**, **Вид**, **Вставка**, **Инструменты**, **Спецификация**, **Сервис**, **Окно**, **Справка** и **Библиотеки**. Каждая группа – это совокупность команд, выполняющих функционально близкие действия.

Две нижние строки интерфейса занимают **Панель свойств** и **Строка сообщений**. Состав панели свойств зависит от режима работы и настройки системы. Большинство команд в этой панели продублированы в **Главном меню**. Это сделано в целях сокращения времени выполнения команд.

Ниже **Главного меню** находится блок **Инструментальных панелей**. Эти панели содержат кнопки вызова нужных команд. **Инструментальные панели** могут быть объединены в компактные панели, составом которых пользователь может управлять их размещением на экране, а также создавать собственные инструментальные панели.

В левой вертикальной части окна интерфейса находится **Компактная панель**, которая служит для создания чертежно-конструкторской документации. Компактная панель состоит из восьми отдельных блоков, каждый из которых содержит в себе комплект команд, необходимых для геометрических построений чертежа, простановки размеров и обозначений, редактирования, параметризации измерения, выделения, и ассоциативные виды.

**Панель свойств** служит для управления процессом выполнения команды, где задаются все необходимые геометрические параметры. **Панель свойств** может находиться в «плавающем» или в закрепленном состоянии. Закрепление панели возможно только к правой, левой или нижней границе окна документа. Чтобы закрепить панель, «перетащите» ее за заголовок к нужной границе окна. Для возврата в «плавающее» состояние выполните обратное действие. В зависимости от геометрического объекта или процесса **Панель свойств** может иметь одну или несколько вкладок. Эти вкладки содержат элементы управления различного вида: поля ввода, раскрывающиеся списки, счетчики, опции и группы переключателей. Оформление панели свойств при необходимости можно настроить.

Последнюю строчку окна интерфейса занимает **Строка сообщений**. В ней может отражаться следующая информация: требование системы о вводимых данных в текущий момент, информация об участке экрана, к которому подведен курсор, информация по текущему действию системы. Строка сообщений позволяет адекватно реагировать на запросы и сообщения системы и избежать ошибок.

**Окно документа** представляет собой рабочее поле чертежа.

Главное меню служит для вызова команд, по умолчанию располагается в верхней части окна. При выборе закладки меню раскрывается перечень команд, содержащихся в этой закладке.

## **2.1. Прокладка**

Требуется создать чертеж прокладки в форме эллипса наружным размером 120×80 мм, внутренним диаметром 60 мм, изготовленной из стальной ленты толщиной 3,5 мм. Пример выполнения чертежа прокладки показан на рис. 2.2.

### *2.1.1. Алгоритм выполнения прокладки*

Сначала нужно получить лицензию, для этого нажмите закладку **Сервис** в главном меню и поставьте галочку перед строкой **Получить лицензию на КОМПАС-3D**.

На первом этапе необходимо выбрать формат листа, который определяется, исходя их габаритов чертежа, его масштаба и объема технических требований. По умолчанию система создает чертеж формата А4 с оформлением «Чертеж констр. с ТИ. Первый лист. ГОСТ 2.104–68». Алгоритм выполнения чертежа прокладки имеет следующую последовательность:

1. *Выбор листа.* Для выбора листа чертежа по умолчанию необходимо на инструментальной панели **Стандартная** нажать кнопки **Создать** и в открывшемся диалоге **Новый документ** выбрать **Чертеж** и нажать кнопку **ОК**. На экране возникнет бланк чертежа формата А4.

Нажатие кнопок осуществляется левой кнопкой мыши (ЛКМ), кроме случаев, оговоренных особо, когда необходимо вызвать контекстное меню – нажимают правую кнопку мыши (ПКМ).

2. *Ввод геометрии.* Перед началом ввода геометрии желательно ввести локальную систему координат, с тем чтобы отсчет вводимых размеров вести не с

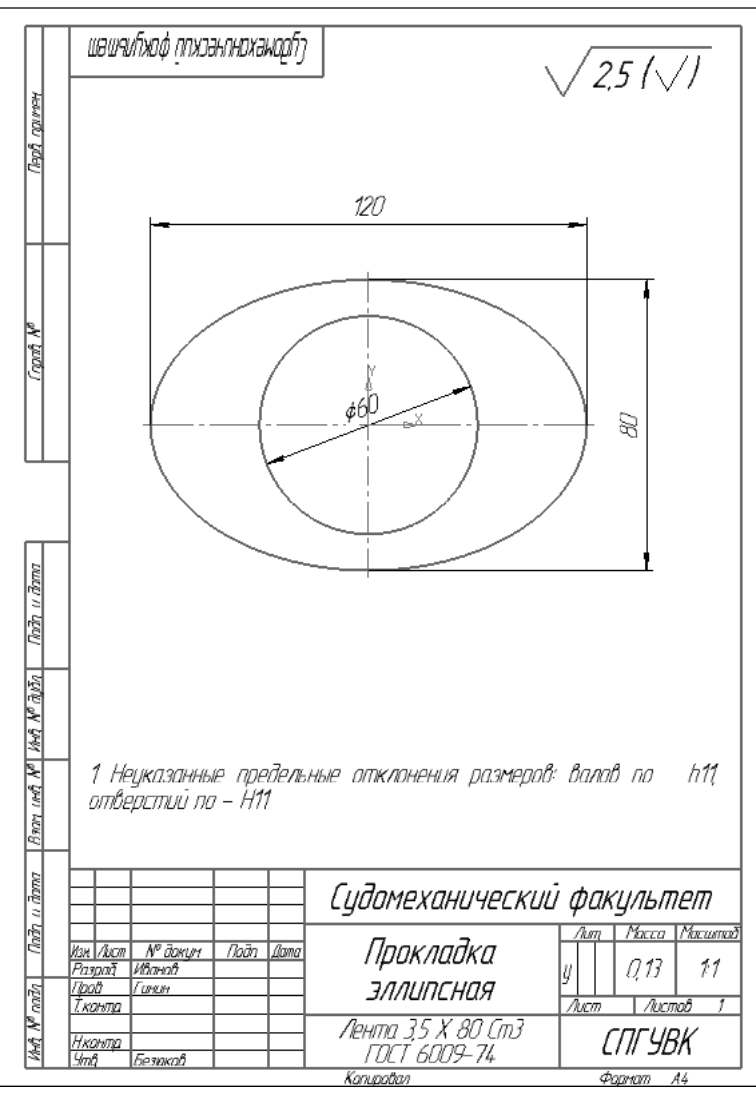

Рис. 2.2

левого нижнего угла чертежа, как это установлено по умолчанию, а с любого выбранного места поля чертежа. Для этих целей на инструментальной панели **Текущее состояние** нажмите кнопку **Локальная СК** или выберите ее название в меню **Вставка**. Появившийся курсор из двух перекрещиваю щихся красных стрелок установите приблизительно в центре чертежа и нажмите (ЛКМ) левую кнопку мыши, затем поворотом установите угол 0,0 и вновь нажмите ЛКМ. На экране появится центр локальной системы координат, изображенной под прямым углом

двумя стрелками Х и Ү. Отсчет и ввод геометрии начинаются именно с этой точки. Их координаты записываются как  $(0.0, 0.0)$ , где первая цифра означает координату по оси X, а вторая – Y. В режиме По умолчанию все размеры в миллиметрах. В появившейся внизу панели свойств убедитесь, что в поле Угол установлено 0,0. Система координат изменит красный цвет на черный, а в поле Имя ЛСК появится надпись СК 1.

После этого необходимо присвоить имя файлу и сохранить его в специально созданной папке, которую можно было бы легко найти. Файл = Сохранить как и в диалоговом окне **Укажите имя файла для записи**, наберите с клавиатуры в поле Имя файла слово Прокладка и нажмите Сохранить. В появившемся диалоговом окне Информация о документе можно ввести имя автора и краткий комментарий о создаваемом чертеже, но в данном случае нужно просто нажать кнопку ОК, после чего можно приступать к вводу геометрии.

На компактной панели нажмите кнопку  $\Delta$  Геометрия и кнопку  $\odot$  Окружность. Либо из главного меню: Инструменты  $\Rightarrow$  Геометрия  $\Rightarrow$  Окружности  $\Rightarrow$ Окружность. В окне Диаметр на панели свойств введите диаметр окружности  $60$   $\varnothing$  R  $\Box$  Диаметр 60 и на запрос системы Укажите точку центра окружности или введите координаты щелкните мышью (левой кнопкой мыши) в центре локальной системы координат - и окружность будет построена. Если более предпочтительно введение радиуса, то нажмите кнопку **R** – и вместо окна **Диаметр** появится Радиус. (Окна Радиус и Диаметр работают как калькулятор, где возможно выполнение простейших арифметических действий. Часто это оказывается более удобным способом ввода радиуса, так как не требует предварительных расчетов, особенно если он представлен в дробном виде.)

На компактной панели нажмите кнопку **Ввод эллипса по центру**. Либо из главного меню: Инструменты  $\Rightarrow$  Геометрия  $\Rightarrow$  Эллипсы  $\Rightarrow$  Эллипс. В поля  $\boxtimes$ Длина1 60.0  $|\boxtimes$ Длина2 40.0  $|\boxtimes$ |yron $|0.0|$ Длина1, Длина2 и Угол вставьте: длину первой полуоси эллипса 60, длину второй полуоси 40 и угол наклона оси относительно координаты Х, равный 0 градусов. После этого нажмите соседнюю кнопку  $\bigoplus$  **С осями**. На экране появится фантом эллипса с координатными осями и введенными параметрами. Щелчком ЛКМ введите фантом эллипса в центр локальной системы координат. Если все сделано правильно, то на экране возникнет рис. 2.3.

3. Простановка размеров. Для простановки размеров нужно на компактной панели переключения нажать кнопку  $\overrightarrow{f}$  Размеры и в открывшейся панели выбрать кнопку <sup>(2)</sup> Диаметральный размер. Либо из главного меню: Инструменты ⇒ Размеры ⇒ Диаметральный размер. Наведите курсор на окружность, при этом она изменит свой цвет на красный, и нажмите ЛКМ. На окружности появится фантом диаметрального размера, который зафиксируйте в центральном положении и щелкните мышью. После чего следует приступить к простановке линейных размеров. Для этого на Компактной панели нужно нажать кнопку  $\left|\leftarrow\right|$  Линейный

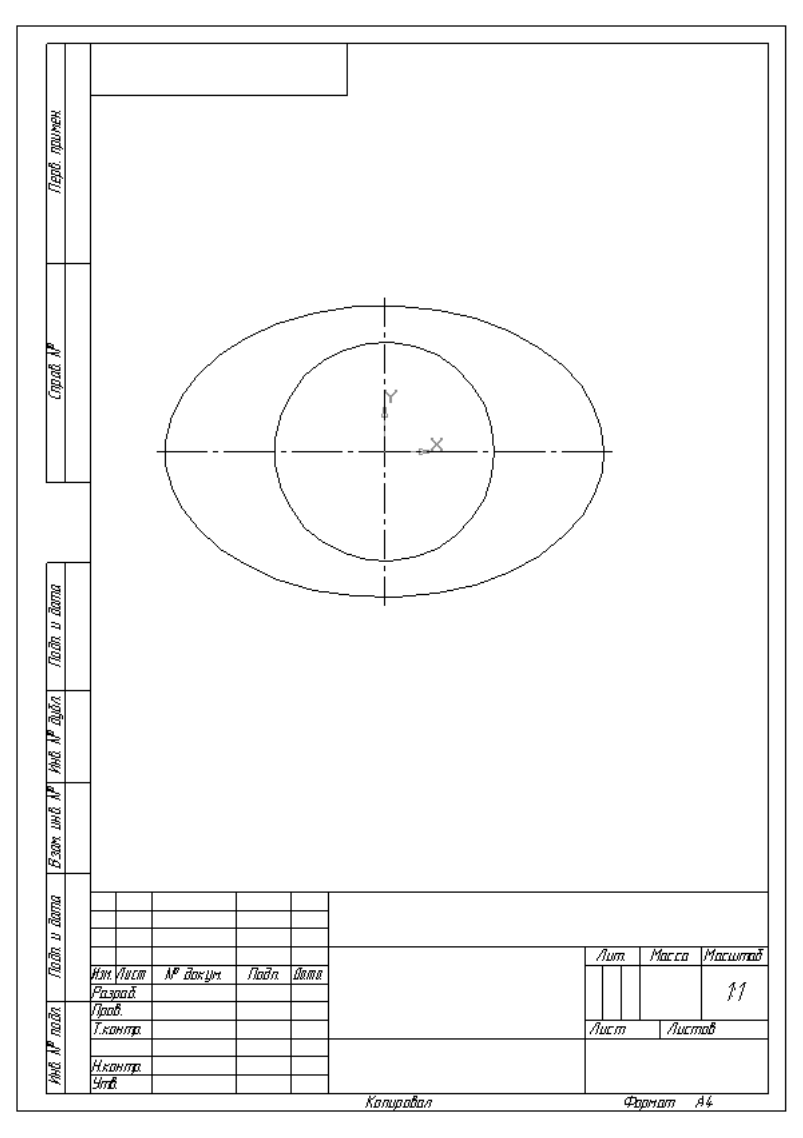

Рис. 2.3

**размер**. Либо из главного меню: **Инструменты** ⇒ **Размеры** ⇒ **Линейные** ⇒ **Линейный размер**. На панели свойств на закладке **Размер** нажмите кнопку  $\boxed{\pm}$  **Вертикальный**. Курсор примет форму крестика с цифрой 1 внизу справа. Наведите курсор на первую точку вертикального размера и нажмите ЛКМ, затем поместите курсор на вторую точку и нажмите ЛКМ. Разместите вертикальный размер 80 в нужном месте и зафиксируйте нажатием ЛКМ. Для простановки горизонтального размера следует нажать кнопку **Горизонтальный**. Наведите курсор на первую точку горизонтального размера и нажмите ЛКМ, затем поместите курсор на вторую точку и нажмите ЛКМ. Разместите горизонтальный размер 120 в нужном месте (см. рис. 2.1) и зафиксируйте нажатием ЛКМ.

4. Неуказанная шероховатость вводится следующим образом. В **Главном меню** нажмите **Вставка** ⇒ **Неуказанная шероховатость** ⇒ **Ввод**. В диалоговом окне **Знак неуказанной шероховатости** установите привязку **Добавить знак в скобках**, а в поле **Текст** введите параметр шероховатости **2,5** и нажмите **ОК** (рис. 2.4).

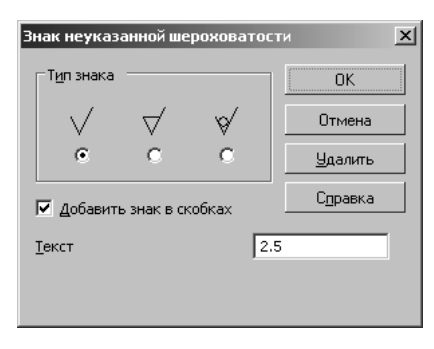

Рис. 2.4

В правом верхнем углу чертежа появится обозначение неуказанной шероховатости  $\sqrt{25}(\sqrt{2})$ .

5. *Ввод технических требований* достигается выполнением следующих команд в **Главном меню**: **Вставка** ⇒ **Технические требования** ⇒ **Ввод**. В поле чертежа, выделенном пунктирной линией, введите текст: **Неуказанные предельные отклонения размеров: валов – по h11, отверстий – по H11**. После ввода текста выполните последовательность команд **Файл** ⇒ **Закрыть** ⇒ **Технические требования** или просто закройте окно ввода текста технических требований, а на вопрос системы **Сохранить изменения в технических требованиях** нажмите кнопку **Да**. В случае непоявления технических требований в поле чертежа следует расположить чертеж чуть выше, освобождая место под технические требования. Если все сделано правильно, то над штампом чертежа система автоматически разместит технические требования в строгом соответствии с нормами ЕСКД.

6. *Основная надпись.* Для заполнения основной надписи нужно навести курсор на штамп чертежа и нажать ПКМ, в контекстном меню выбрать **Заполнить основную надпись** и нажать ЛКМ. На экране основная надпись чертежа будет выделена пунктирной линией. Для удобства заполнения можно увеличить изображение основной надписи с помощью кнопки **Увеличить изображение**.

Для этого наведите курсор на чертежный штамп, нажмите ЛКМ и, не отпуская ее, сдвиньте мышь в вертикальном направлении. Командой **+ Сдвинуть** расположите надпись во весь экран и заполните основную надпись, после чего следует нажать кнопку **- Создать объект**, и только тогда ввод текста в основную надпись будет зафиксирован (см. рис. 2.2).

### **2.2. Рисунок снежинки**

Как известно, все снежинки имеют гексагональную структуру, но каждая сама по себе неповторима. Поэтому в природе нельзя обнаружить две абсолютно одинаковые снежинки. Попробуем средствами системы КОМПАС нарисовать снежинку по чертежу ее 1/6 части, который показан на рис. 2.5.

Этот и подобные ему рисунки целесообразно выполнять в формате «Фрагмент» (то есть на электронном листе бесконечного размера) для возможности быстрой вставки в другие документы.

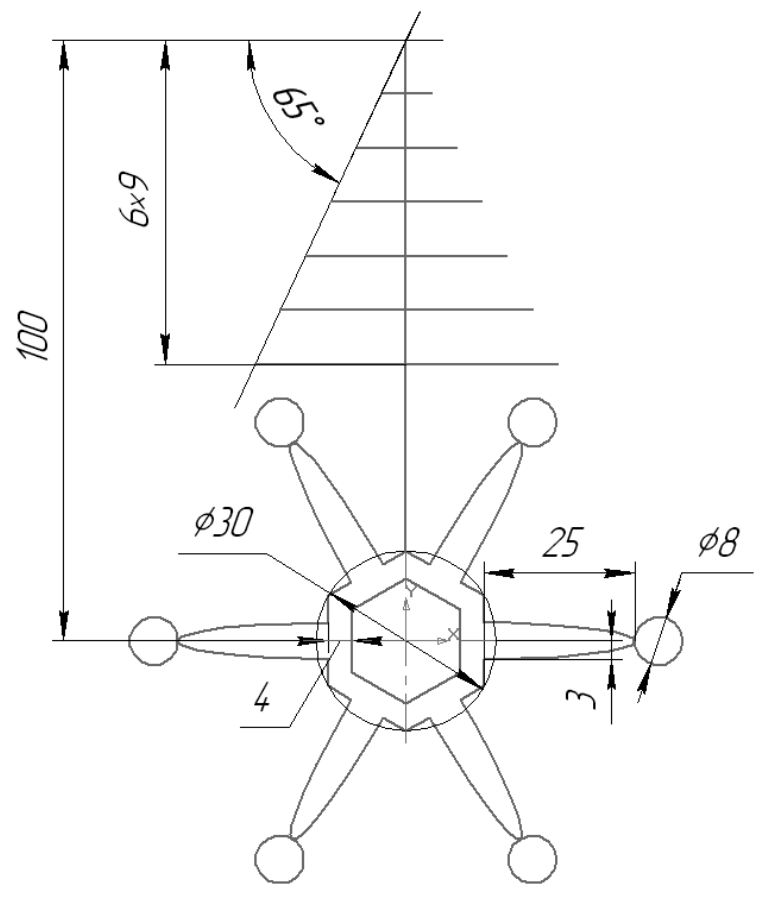

### *2.2.1. Алгоритм выполнения рисунка*

Выбираем формат **Фрагмент**: **Файл** ⇒ **Создать** ⇒ **Фрагмент** ⇒ **ОК**. Алгоритм выполнения рисунка состоит из 3 этапов:

- 1. Начертание конусной лесенки.
- 2. Начертание гексагональной части.
- 3. Выполнение 6 копий по окружности.

1. *Начертание конусной лесенки.* В верхней строке главного меню выбираем следующую последовательность: **Инструменты** ⇒ **Геометрия** ⇒ **Отрезки** ⇒ **Отрезок**. Направьте курсор в центр координат и после срабатывания привязки **Ближайшая точка** щелчком мыши установите первую точку отрезка. На панели свойств в окне **Длина** устанавливаем **54** (6 × 9 = 54), а в окне **Угол** вводим **270**. Фиксируем ввод нажатием кнопки **Enter** на клавиатуре. На экране возникнет вертикальный отрезок длиной 54 мм. Там же, на панели свойств проверьте вид отрисовки линии щелчком мыши в окне **Стиль**. По умолчанию она должна быть **Основная**. С помощью вспомогательной прямой установите угол 65°: **Инструменты**  ⇒ **Геометрия** ⇒ **Вспомогательные прямые** ⇒ **Вспомогательная прямая**. В окне **Угол** панели свойств введите **65°**.

 **Enter**. На экране появится вспомогательная линия, расположенная под углом 65°, с прямоугольным крестиком, который вставьте в центр координат щелчком мыши. Теперь разделим вертикальный отрезок на 6 равных частей: **Инструменты**  ⇒ **Геометрия** ⇒ **Точки** ⇒ **Точки по кривой**. На панели свойств в окне **Количество участков** введите 6 и на запрос программы в нижней строке **Укажите кривую, по которой нужно проставить точки** направьте курсор на вертикальный отрезок. Когда цвет отрезка изменится на красный – щелкните мышью. На отрезке появятся 6 равномерно расположенных красных точек.

Для того чтобы начертить отрезок строго горизонтально, до точки пересечения с наклонной кривой, нужно установить глобальную привязку по углу. Для этого нажмите на маленький треугольник кнопки **Глобальные привязки** и в всплывающем окне выберите **Настроить параметры**. В появившемся окне **Установка глобольных привязок** должны быть поставлены галочки напротив: **Ближайшая точка**, **Угловая привязка** и **Точка на кривой**. Остальные галочки, если они есть, лучше убрать, так как они могут помешать точному позиционированию. Нажмите **ОК**.

Далее выполним 6 горизонтальных отрезков, исходящих из каждой точки до пересечения их со вспомогательной линией, с помощью команды **Отрезок**: **Инструменты** ⇒ **Геометрия** ⇒ **Отрезки** ⇒ **Отрезок**. Направьте курсор на вторую точку от центра координат и, как только сработает привязка **Ближайшая точка**, щелкните мышью, затем горизонтально направьте курсор до наклонной вспомогательной кривой. При соприкосновении с наклонной вспомогательной прямой сработает привязка **Угол 180°+Точка на кривой**, и после повторного щелчка мыши строго горизонтальный отрезок построен. Аналогичным образом постройте оставшиеся пять отрезков (рис. 2.6).

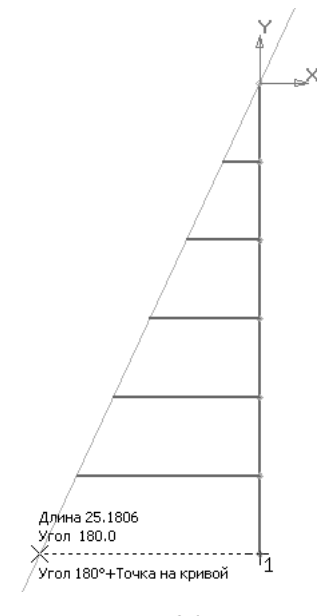

Рис. 2.6

Вспомогательная прямая и точки сделали свое дело, и поэтому их можно удалить: **Редактор** ⇒ **Удалить** ⇒ **Вспомогательные кривые и точки**. На заключительной части этого этапа воспользуемся командой **Симметрия**. Выделим все 6 горизонтальных отрезков: **Выделить** ⇒ **Объект**. Поочередно наводим курсор на каждый из 6 отрезков (кроме вертикального) и, когда отрезок покраснеет, щелкним мышью, при этом цвет его изменится на зеленый. После того как все отрезки стали зелеными, примените команду **Симметрия**: **Редактор** ⇒ **Симметрия**. Укажите ось симметрии двумя щелчками мыши: первую – в центре координат, а вторую – в любой другой точке вертикального отрезка. С правой стороны от вертикального отрезка будет построено 6 горизонтальных отрезков. Для отмены команды нажмите правую кнопку мыши и в контекстном меню выберите **Прервать команду**, для отмены команды выделения щелкните мышью в любом месте рабочего окна. Конусная лесенка построена (рис. 2.7).

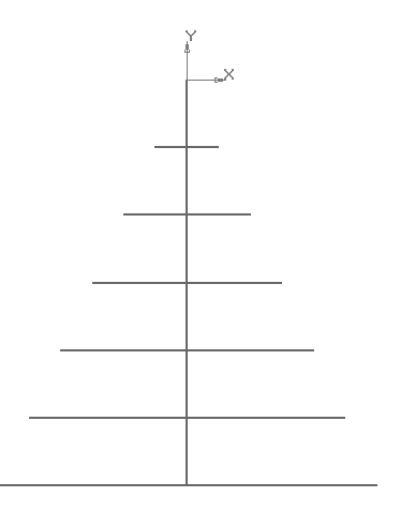

Рис. 2.7

2. *Начертание гексагональной части.* Чертим шестиугольник диаметром описанной окружности 30 мм и устанавливаем его в точку с координатами (0, –100): **Инструменты** ⇒ **Геометрия** ⇒ **Многоугольник**. На панели свойств в окне **Количество вершин** введите **6**. В блоке **Способ** нажмите кнопку **По** 

описанной окружности. В окне Центр введите координаты (0, -100). Нажмите кнопку  $\varnothing$  Диаметр и введите в это окно 30, а в окне Угол установите 90 и нажмите  $\kappa$ нопку  $\Box$  Без осей. Ввелите ланные нажатием клавиш Enter и F9 (Показать все) на клавиатуре (рис. 2.8).

Начертание половины эллипса: Инструменты  $\Rightarrow$  Геометрия  $\Rightarrow$  Эллипсы  $\Rightarrow$  Эллипс. Установите привязку Середина, нажав на правую кнопку мыши, и из контекстного меню выберите: Привязка = Середина. Для установки центра эллипса направьте курсор в середину левой вертикальной стороны шестиугольника и, когда сработает привязка Середина кривой, щелкните мышью. На панели свойств в окна Длина1, Длина2 и Угол вставьте размеры полуосей эллипса и угол ориентации соответственно 25, 3 и 0, затем зафиксируйте Enter (рис. 2.9).

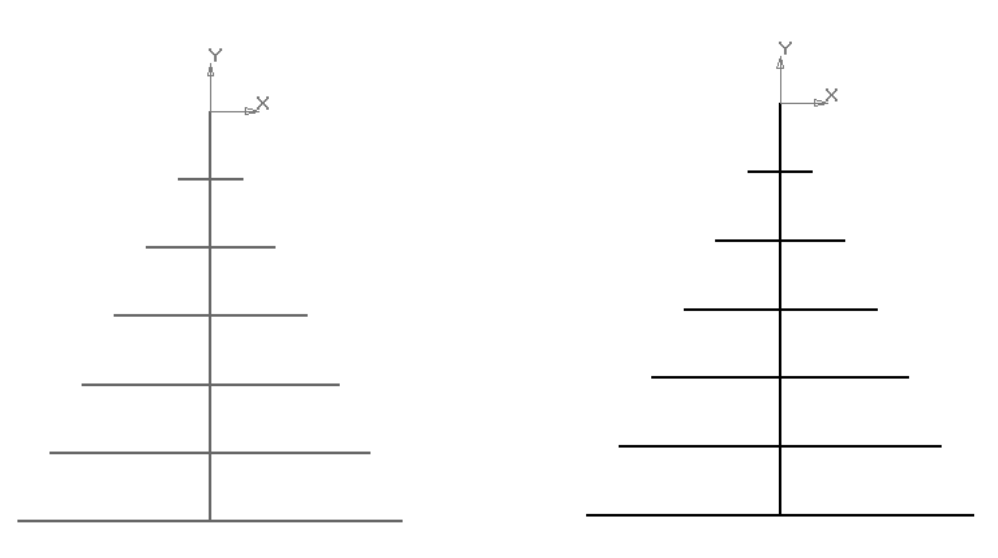

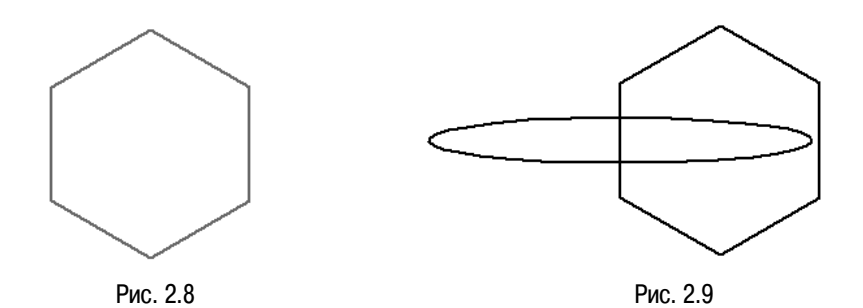

45

Удаляем половину эллипса внутри шестиугольника: **Редактор** ⇒ **Удалить** ⇒ **Часть кривой**. Направьте курсор на половинку эллипса, расположенной внутри шестиугольника, и, когда цвет линии изменится на красный, щелкните мышью – эта часть эллипса будет удалена.

Теперь устанавливаем окружность диаметром 8 мм касанием в точке большой полуоси эллипса: **Инструменты** ⇒ **Геометрия** ⇒ **Окружности** ⇒ **Окружность по двум точках**. Направьте курсор в конец большой полуоси эллипса и после срабатывания привязки **Ближайшая точка** щелкните мышью. Для установки второй точки окружности переместите курсор левее и добейтесь установки диаметра 8 при угле 180° (либо в окне **Диаметр** введите **8**) и щелкните мышью (рис. 2.10).

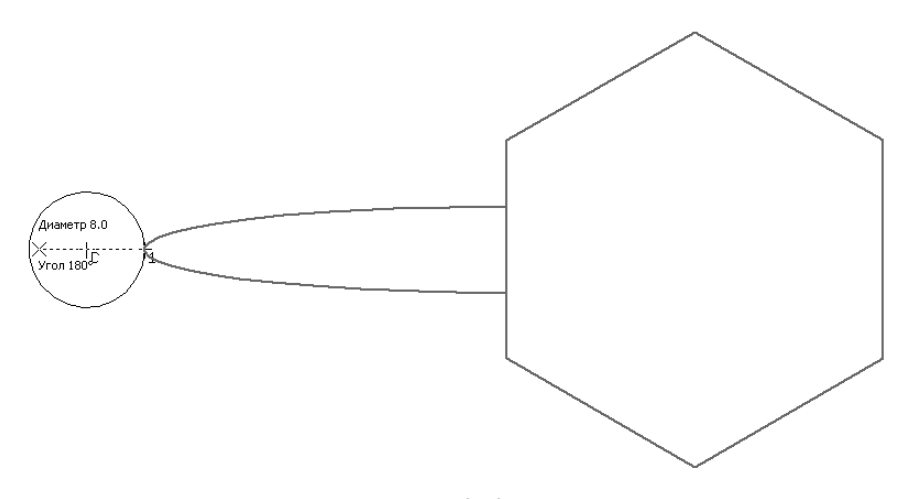

Рис. 2.10

Выполним 6 копий по окружности. Сначала выделим то, что подлежит копированию по окружности, а это половина эллипса и окружность: **Выделить** ⇒ **Объект**. Щелкните мышью поочередно на эллипсе и окружности. И вот когда объекты выделены, можно приступать к копированию по окружности: **Редактор** ⇒ **Копия** ⇒ **По окружности**. На панели свойств в окне **Количество копий** установите **6**, а в блоке **Режим** нажмите кнопку **Вдоль всей окружности**. Укажите центр копирования, направив курсор в центр шестиугольника, и, когда сработает привязка **Ближайшая точка**, щелкните мышью, затем зафиксируйте кнопкой **- Создать объект** и закончите копирование нажатием красной кнопки **Прервать команду** (рис. 2.11).

Строим малый шестиугольник, радиус вписанной окружности которого на 4 мм меньше большого: **Инструменты** ⇒ **Геометрия** ⇒ **Эквидистанты** ⇒ **Эквидистанта кривой**. На панели свойств в окне **Радиус1** установите **4** и в блоке **Тип** нажмите кнопку **С левой стороны**. Направьте курсор на любую сторону шестиугольника, щелкните мышью и зафиксируйте кнопкой **- Создать объект**. Система построит внутренний шестиугольник (рис. 2.12).

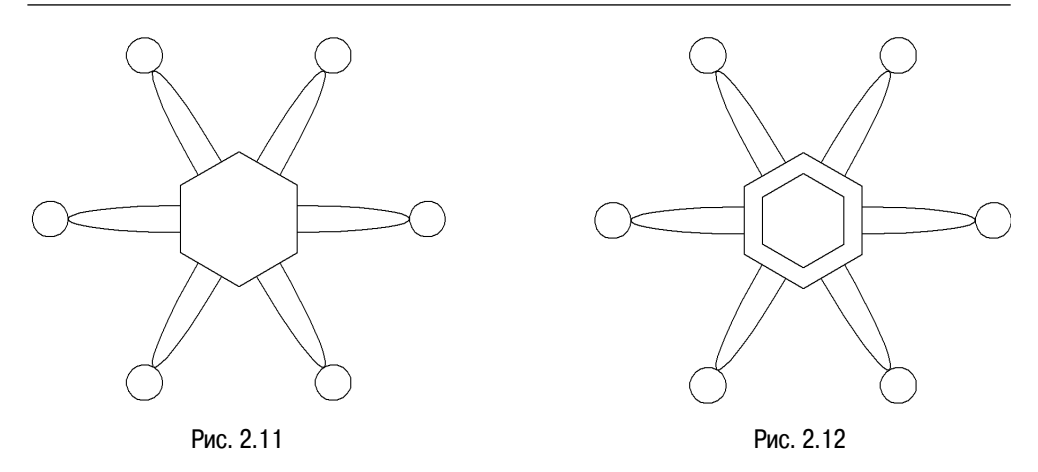

Удалите 6 малых осей эллипса с помощью команд: **Редактор** ⇒ **Удалить** ⇒ **Часть кривой**. Направьте курсор на малую ось эллипса и щелкните мышью, несмотря на то что окрасится весь многоугольник, удалится только ось эллипса. И в заключение этой части командой **Отрезок** (**Инструменты** ⇒ **Геометрия** ⇒ **Отрезки** ⇒ **Отрезок**) соедините нижний конец вертикального отрезка с тупым углом шестиугольника (рис. 2.13).

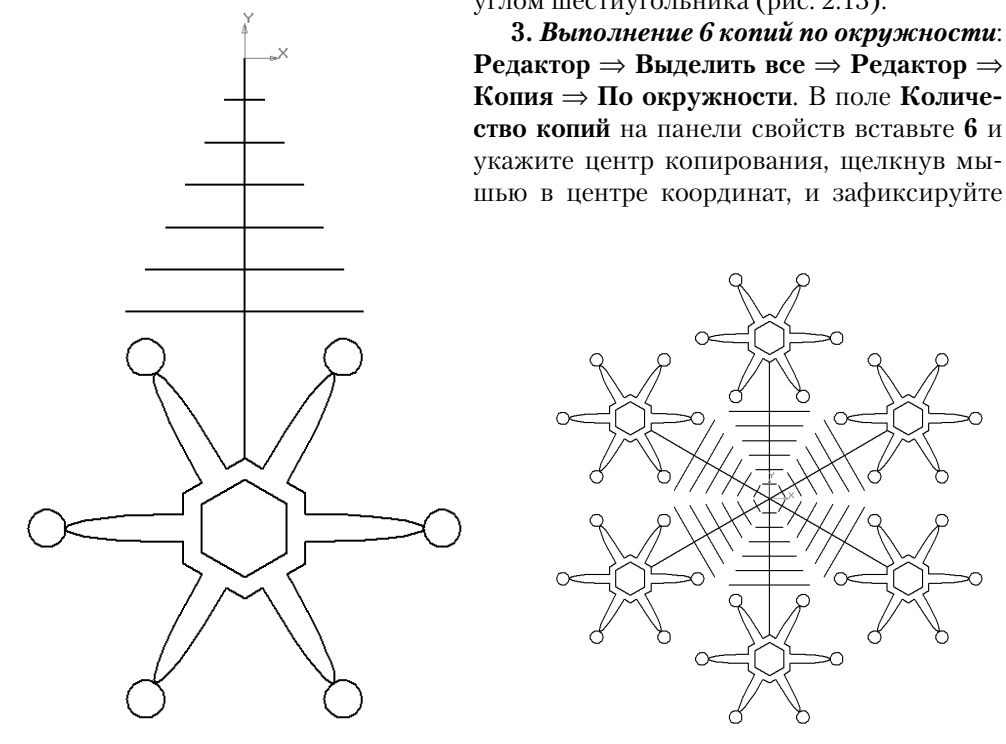

**3.** *Выполнение 6 копий по окружности*: **Редактор** ⇒ **Выделить все** ⇒ **Редактор** ⇒ **Копия** ⇒ **По окружности**. В поле **Количество копий** на панели свойств вставьте **6** и укажите центр копирования, щелкнув мы-

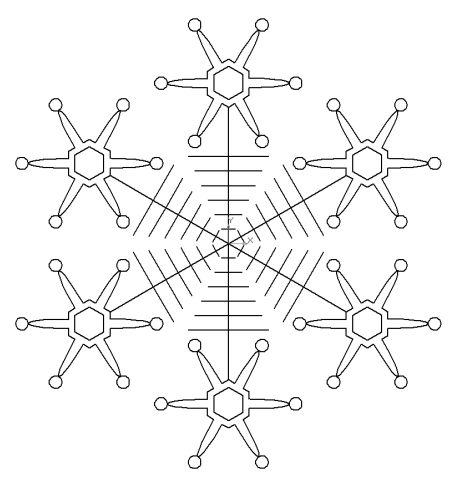

Рис. 2.13 Рис. 2.14

кнопками **Создать объект** и **Прервать команду**. Нажмите кнопку **F9** на клавиатуре и щелкните мышью в любом месте рабочего окна – снежинка готова (рис. 2.14).

Для создания гексагонального орнамента из группы снежинок 4×4 нужно измерить горизонтальный габаритный размер снежинки и с помощью команды **Копия по сетке** генерировать снежинки, расположенные под углом 60°. **Сервис**  ⇒ **Измерить** ⇒ **Расстояние между 2 точками**. Переместите курсор в крайнюю левую сторону снежинки и, когда сработает привязка **Ближайшая точка**, щелкните мышью. Аналогичную операцию проделайте для правой стороны и прочитайте величину размера в диалоговом окне, он будет равен 265,185843 мм. Закройте диалоговое окно.

Создаем орнамент: **Редактор** ⇒ **Выделить все** ⇒ **Редактор** ⇒ **Копия** ⇒ **По сетке**. На панели свойств нажмите закладку **Параметры**, затем в два окна **Шаг 1** и **Шаг 2** введите по **265,185843**. В окна **N1** и **N2** вставьте **4**, а в окне **Угол раствора** вместо 90 введите **60** и зафиксируйте клавишей **Enter**. На запрос программы **Укажите базовую точку выделенных объектов или введите ее координаты** направьте курсор в центр координат и два раза щелкните левой кнопкой мыши (первый щелчок указывает на базу выделенного объекта, а второй – на точку вставки сетки). Затем нажмите правую кнопку мыши и в контекстном меню выберите команду

**Прервать команду** и нажмите кнопку **F9** на клавиатуре. На экране появится орнамент из 16 снежинок (рис. 2.15).

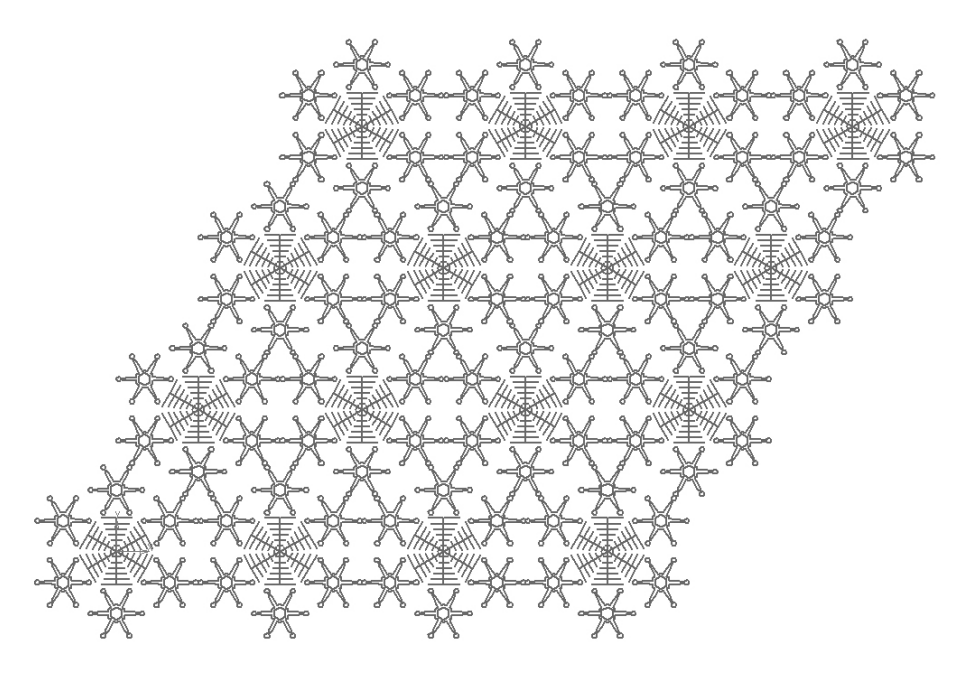

Рис. 2.15

Орнамент можно сохранить и использовать для создания собственной библиотеки орнаментов.

## **2.3. Стойка**

На примере трехмерной модели стойки по заданным размерам начертим три основных вида: основной, снизу и сбоку. Хотя современные технологии автоматизированного проектирования и предусматривают производство рабочих чертежей деталей по их трехмерным моделям, но в данном случае рассматривается лишь один из приемов начертания.

На рис. 2.16 изображена трехмерная модель стойки с размерами.

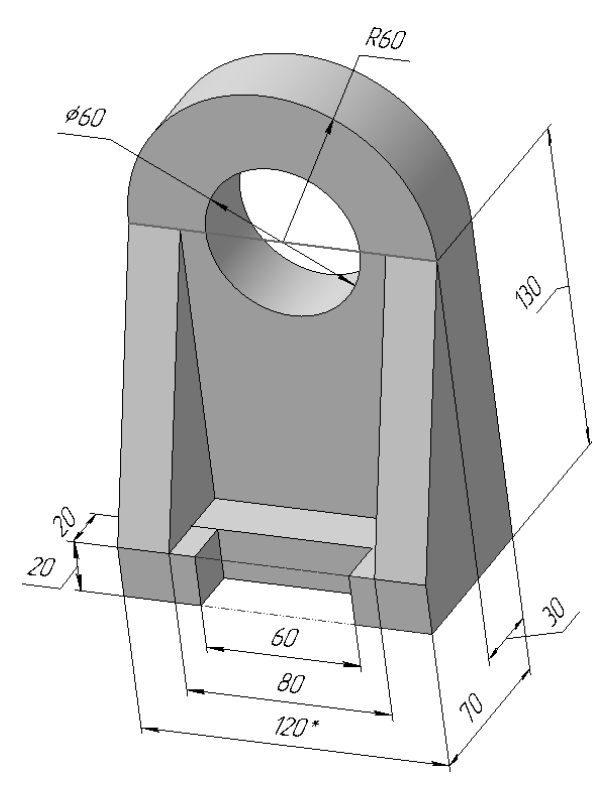

Рис. 2.16

### *2.3.1. Алгоритм выполнения чертежа*

При начертании указанных трех видов используем метод вспомогательных горизонтальных и вертикальных прямых. Суть метода заключается в том, что горизонтальная вспомогательная прямая устанавливается по каждому вертикальному

размеру, а вертикальная прямая – по каждому горизонтальному размеру. В итоге получится сетка из вертикальных и горизонтальных вспомогательных прямых, где необходимо основной линией соединить нужные точки пересечения и выполнить требуемые геометрические примитивы. Для упрощения начертания в главном виде центр окружности и радиуса целесообразно установить в центр координат.

Для начертания видов используем:

- 1) вспомогательные горизонтальные прямые;
- 2) вспомогательные вертикальные прямые;
- 3) обводку контуров видов видимых линий (основной линией);
- 4) начертание невидимых линий (пунктирной линией).

Исходя из размеров трехмерной модели стойки, выбираем лишь вертикальные размеры для построения горизонтальных прямых; при этом центр окружности разместим в центре координат. Всего 5 вертикальных размеров: 60 (*R*60); 30 и 30 ( $\Box 60$ ); 110 (130 – 20) и 130.

1. **Создать** ⇒ **Фрагмент** ⇒ **ОК** ⇒ **Инструменты** ⇒ **Геометрия** ⇒ **Вспомогательные прямые** ⇒ **Горизонтальная прямая**. Установите привязку **По сетке**: для

этого нажмите на маленький треугольник кнопки **Установка глобальных привязок**, выберите **Настроить параметры** и в открывшемся диалоге установите привязку **По сетке** и нажмите **ОК**. Щелкните мышью в центр координат, и горизонтальная линия установится в точке с координатами (0, 0). Для того чтобы установить линии с координатами:  $(0, 60)$ ;  $(0, 30)$ ;  $(0, -30)$ ;  $(0, -110)$ ;  $(0, -130)$ , – достаточно лишь направить мышку вертикально и следить за окном координаты точки **Т** на панели свойств. Как только величина координаты Y будет равна требуемой, щелкните мышью. На экране возникнут шесть горизонтальных линий, которые послужат основой создания основного вида и вида **Сбоку**. Для вида **Снизу** необходимы еще 4 горизонтальные линии, которые определяются по размерам ширины основания стойки: 30; 50 (70 – 20) и 70. Отступаем от нижней линии основного вида, например, 50 мм и вводим следующие координаты: (0, –180); (0, –210); (0, –230); (0, –250). Если линии не помещаются на экран, нужно уменьшить масштаб: **Вид** ⇒ **Масштаб** ⇒ **Уменьшить**.

2. **Начертание вертикальных вспомогательных прямых**: **Инструменты** ⇒ **Геометрия** ⇒ **Вспомогательные прямые** ⇒ **Вертикальная прямая**. Установите аналогичным образом четыре вертикальные линии с координатами  $(0,0)$ ;  $(30,0)$ ;  $(40,0)$ ; (60, 0) для основного вида (половина вида, так как вид симметричен) и для вида сбоку (110, 0); (140, 0); (160, 0); (180, 0) и **Прервать команду**. На экране возникнут 8 вертикальных вспомогательных линий (рис. 2.17).

3. **Обводка контуров видов видимых (основных) линий.** Привязка **По сетке** сделала свое дело, и в дальнейшем она может только мешать, поэтому ее нужно удалить: нажмите кнопку **Установка глобальных привязок** и в открывшемся диалоге снимите привязку **По сетке** и нажмите **ОК**. Введите окружность радиусом 30 в центр координат: **Инструменты** ⇒ **Геометрия** ⇒ **Окружности** ⇒ **Окружность**. В поле **Диаметр** на панели свойств введите 60 ⇒ **Ente**r и щелчком мыши вставьте окружность в центр координат. Введите четверть дуги радиуса 60: **Ин-** **струменты** ⇒ **Геометрия** ⇒ **Дуги** ⇒ **Дуга**. В окне **Радиус** вставьте **60** и щелкните мышью в центр координат, затем нарисуйте мышью четверть окружности (верхней правой): для этого установите курсор на **угол1** 0,0 (правая точка начала дуги от центра координат) и щелкните мышью, после чего рисуйте дугу до **угол2** 90,0 и также зафиксируйте щелчком мыши (рис. 2.18).

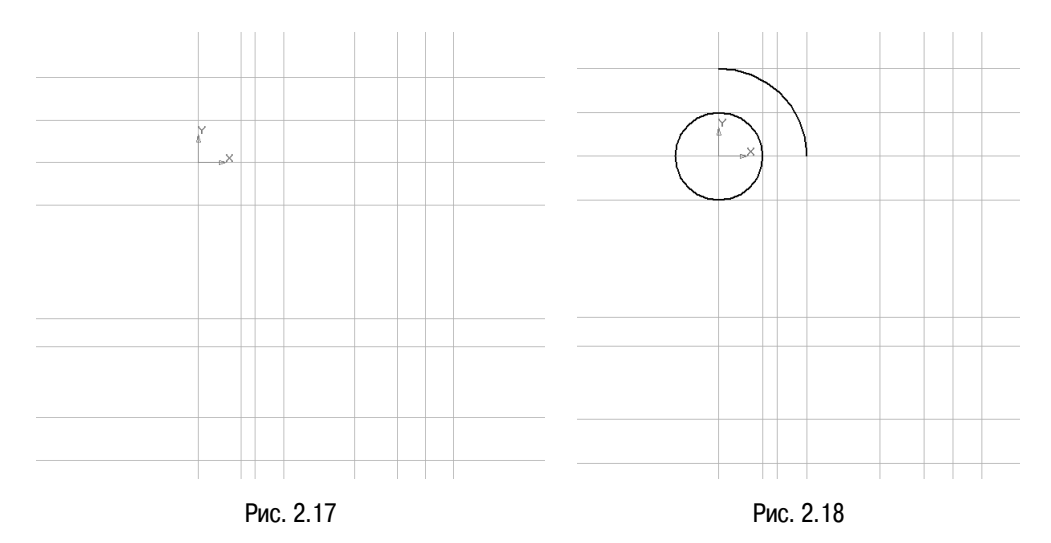

Остальную часть видов можно начертить с помощью отрезка: **Инструменты** ⇒ **Геометрия** ⇒ **Отрезки** ⇒ **Отрезок**. Убедитесь, что на панели свойств присутствует стиль линии **Основная**. Наводим курсор на характерные точки пересечения вспомогательных линий и после срабатывания привязки **Пересечение** щелкаем мышью. Подобным образом строим половину основного вида и видов **Сверху** и **Сбоку** (рис. 2.19).

4. **Начертание невидимых линий (пунктирной линией).** Щелчком мыши по окну **Стиль** измените стиль линии с **Основная** на **Штриховая осн**. и проведите ей невидимые линии в двух видах (рис. 2.20).

Проводим осевые линии в двух видах.

Измените стиль линии с **Штриховая осн**. на **Осевая** и проведите осевую линию во всех трех видах. Теперь вспомогательные линии нам не нужны и их следует удалить: **Редактор** ⇒ **Удалить** ⇒ **Вспомогательные кривые и точки** (рис. 2.21).

Выполнение второй половины двух видов. На основном виде и виде **Сверху** выделяем все линии, кроме окружности: **Выделить** ⇒ **Объект**. С помощью команды **Симметрия** отрисовываем вторые половинки: **Редактор** ⇒ **Симметрия**, щелкните мышью в центре координат, а вторую точку можно установить щелчком мыши пос ле того, как сработает привязка **Ближайшая точка** на любом конце от-

резка. В заключение на панели свойств нажмите **Прервать команду** и щелкните мышью в любом месте рабочего окна (рис. 2.22).

В итоге все три вида стойки построены по размерам ее трехмерной модели.

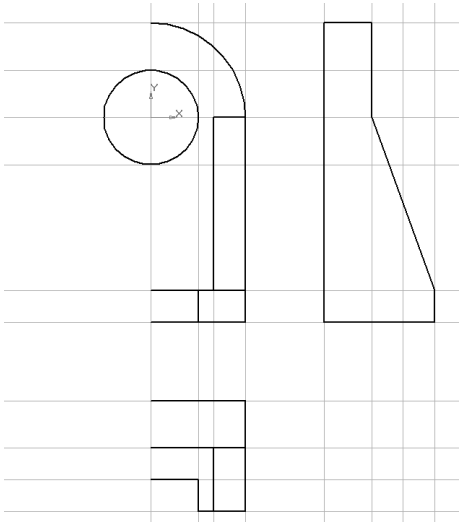

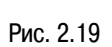

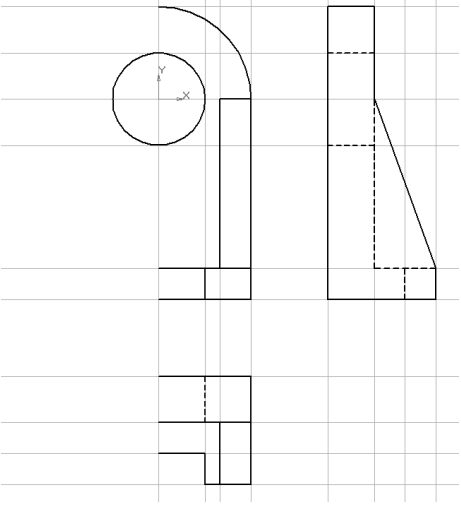

Рис. 2.20

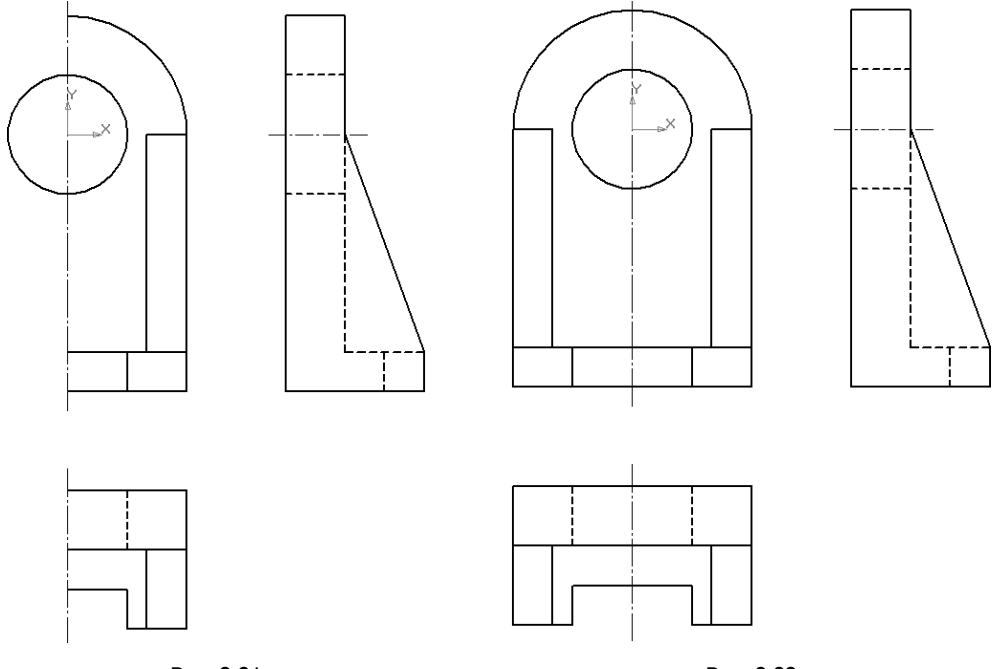

Рис. 2.21

Рис. 2.22